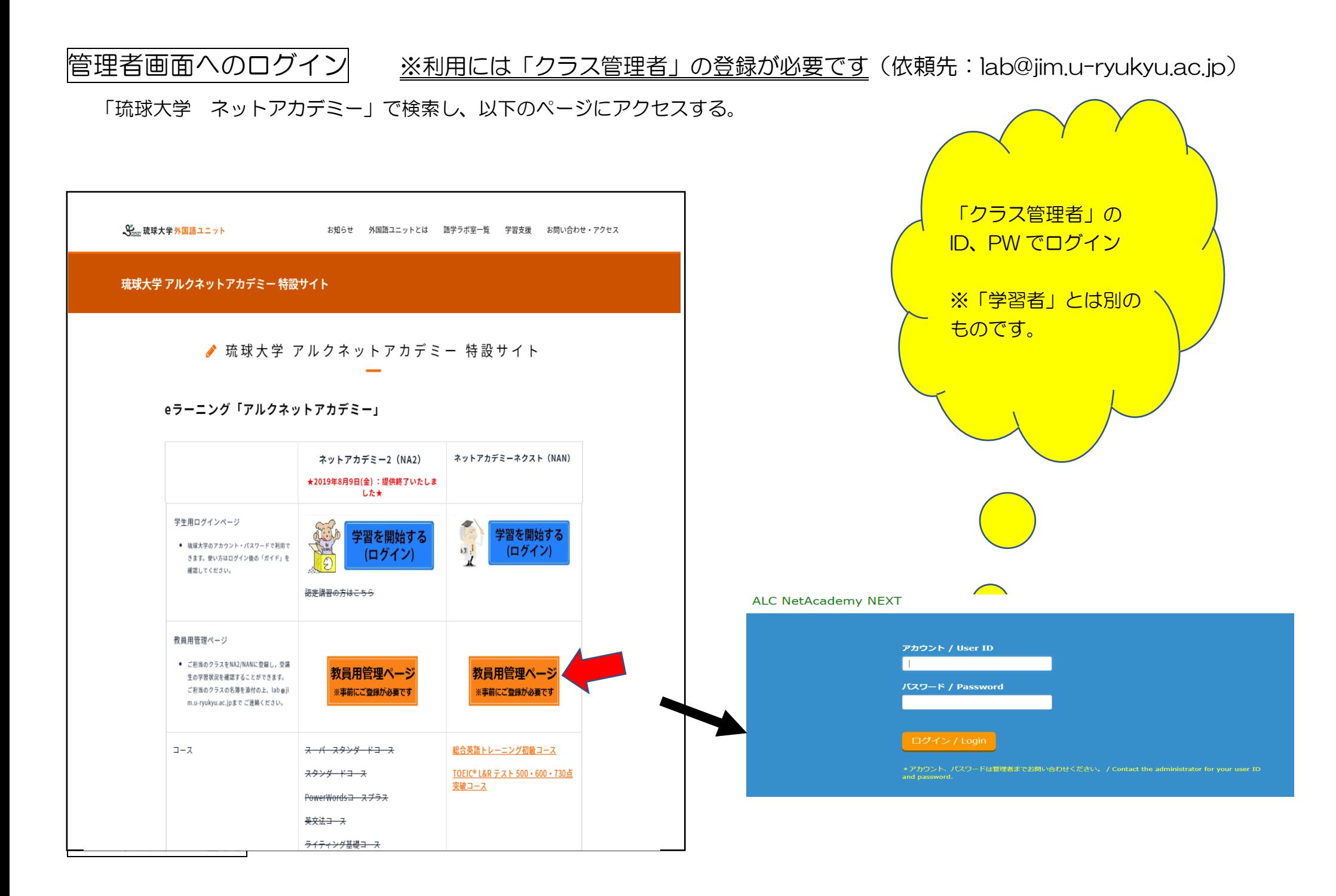

1.「学習履歴の確認」を選ぶ。見たいクラスをチェック(選択)して、「検索」。(以後、一部文字を伏せております)

# **ALC NetAcademy NEXT**

マスター管理者::

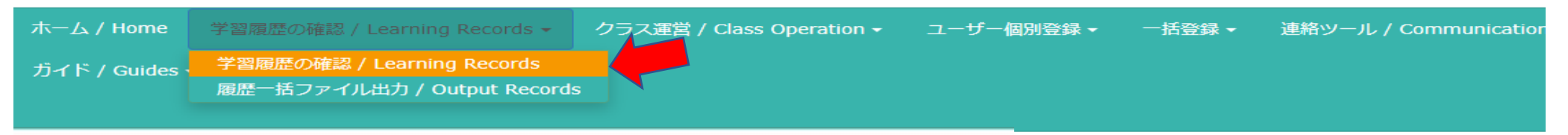

#### 学習履歴の確認 / Learning Records

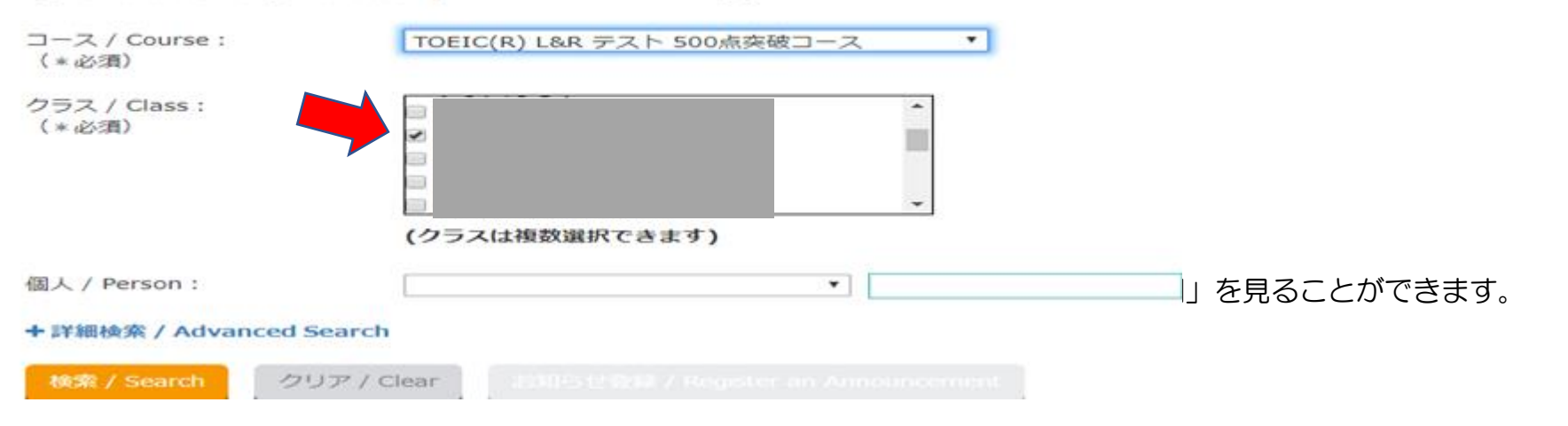

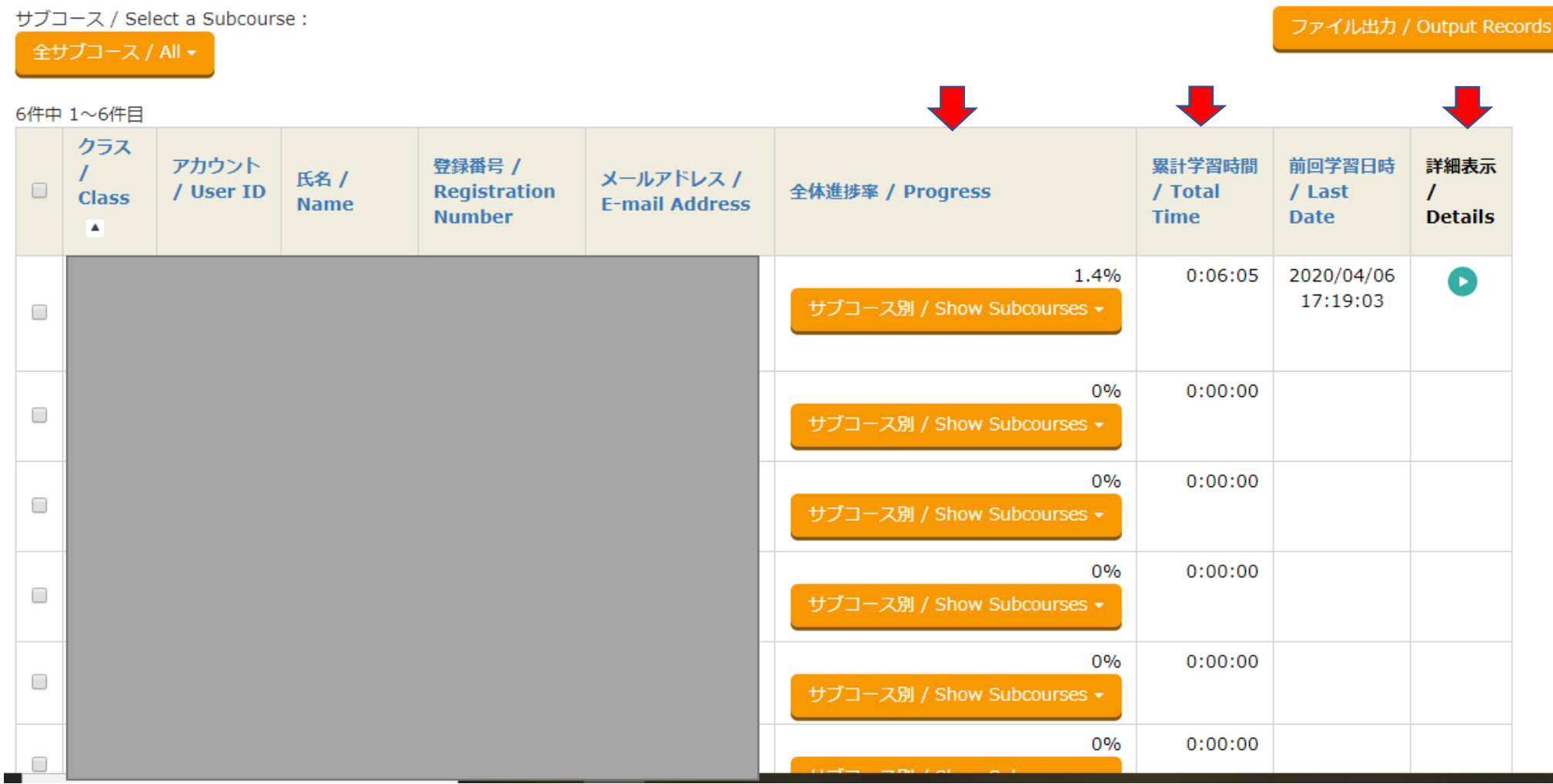

また、右端「詳細」の青い→をクリックすると、個人の詳細を見ることができます。

## サブコース学習履歴の確認 / Learning Records of Subcourses

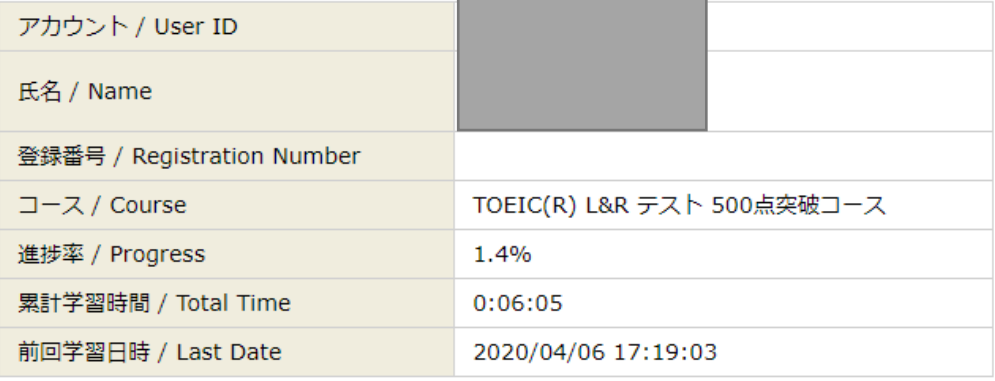

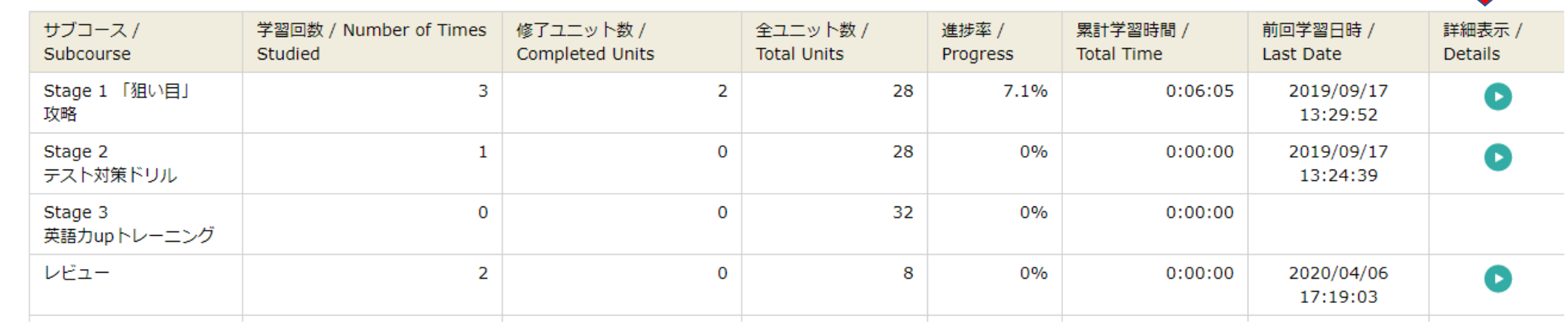

さらに、詳細。

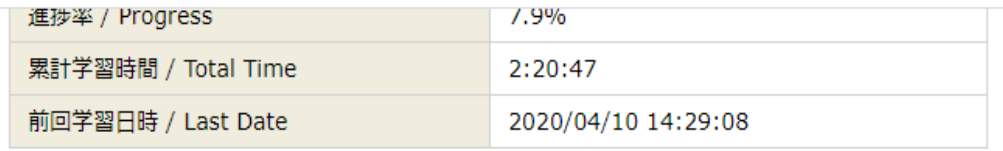

#### 66件中 1~50件目

学習 / Units

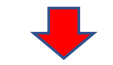

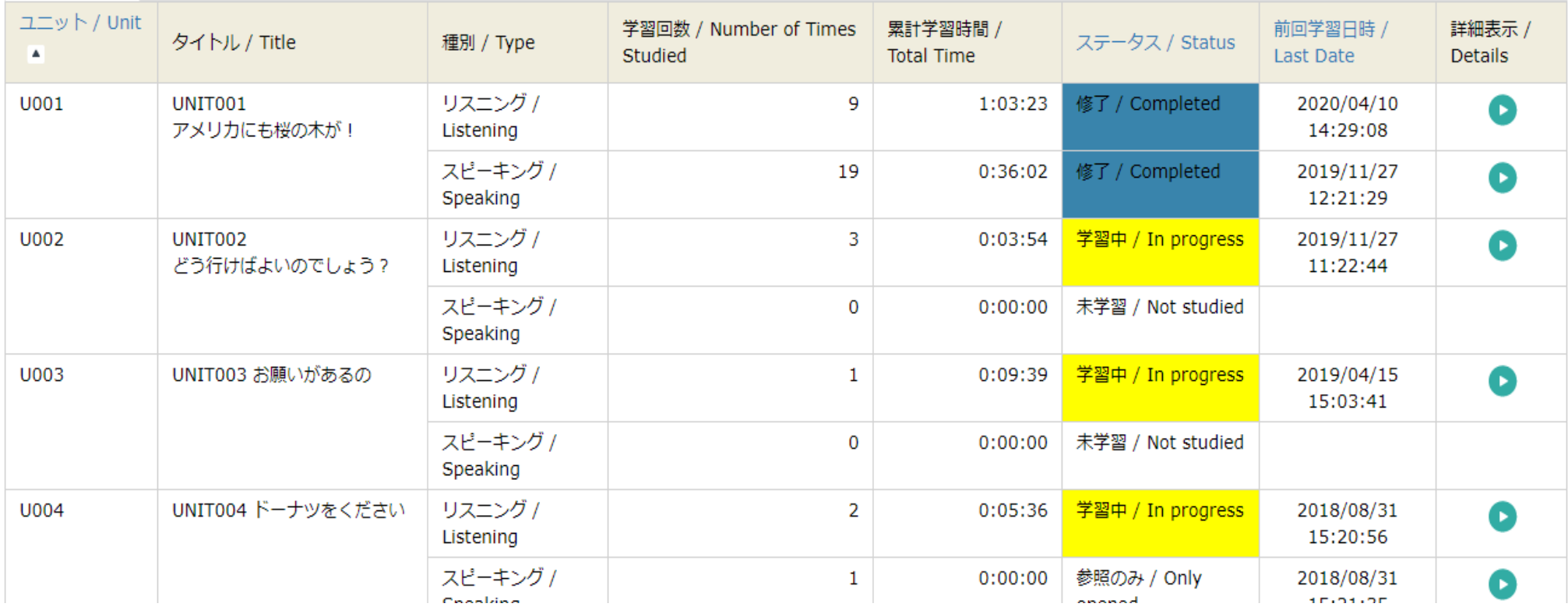

さらに、詳細へ(獲得ポイントや、単語テストの間違い、練習回数、など)。

## 先生へのお願い

- 1) NEXT ご利用の際の先生ご自身の学習者アカウントは大学のメアドの@の前と、メールでお使いの PW で ログインできます。もしできない場合は、lab@jim.u-ryukyu.ac.jp までご一報ください。
- 2) クラス登録および、クラスへの学習者登録は lab@jim.u-ryukyu.ac.jp までお申し付けください。 以下、登録に必要な情報/ファイルです。
	- ・講義名
	- ・教務情報システムからの受講生の名簿(excel 形式)
	- ・使用する NEXT のコース名<総合英語・TOEIC500・TOEIC600・TOEIC730>

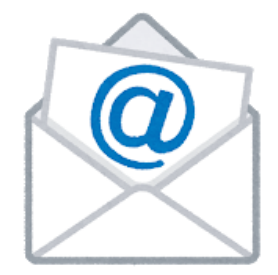